┻

**WESTFÄLISCHE WILHELMS-UNIVERSITÄT MÜNSTER** 

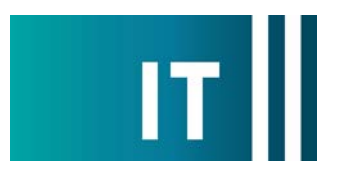

## Kurzanleitung um die vorhandenen Raummikrofone und die festverbaute Kamera für eine Videokonferenz mit Zoom nutzen:

---Anleitung für einen Windows 10 Laptop---

**Schritt 1:** Schalten Sie wie gewohnt den Projektor über das Tastenfeld im Medienschrank an und verbinden Sie Ihren Laptop mit HDMI oder USB-C. Wählen Sie am Tastenfeld den entsprechenden Anschluss aus.

Schritt 2: Schließen Sie das an der Anschlussplatte vorhandene USB-Kabel mit der Beschriftung "Konferenz" an Ihrem Laptop an.

**Schritt 3:** Es werden nun automatisch Windows- Treiber eingerichtet.

**Schritt 4:** Nach Abschluss der Einrichtung können Sie folgender maßen den Ton der vorhandenen Raummikrofone in Zoom einbinden:

Unter Einstellungen->Audio->Mikrofon->

**" Freisprechtelefon mit Echoausschaltung USB#1 "**

auswählen

## *Damit auch der Ton von Online- Teilnehmern im Raum gehört wird:*

Zusätzlich bei Nutzung von HDMI oder USB-C: Unter Einstellungen->Audio->Lautsprecher->

## **"AV-RoomSystem"**

auswählen

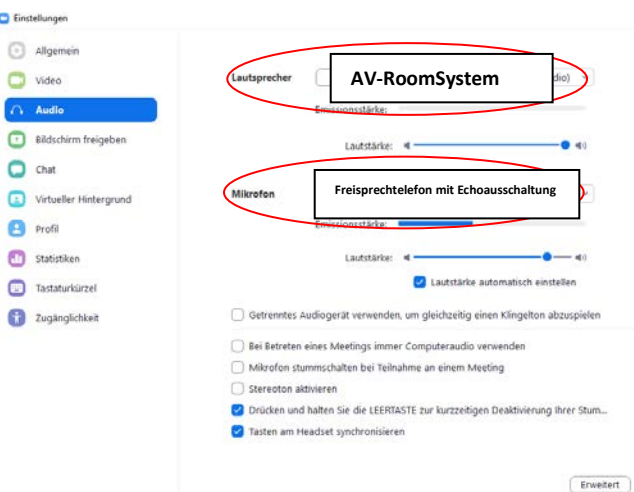

Alternativ können auch dieselben Einstellungen über das Mikrofon Symbol in einer bereits gestarteten Zoom Session ausgewählt werden:

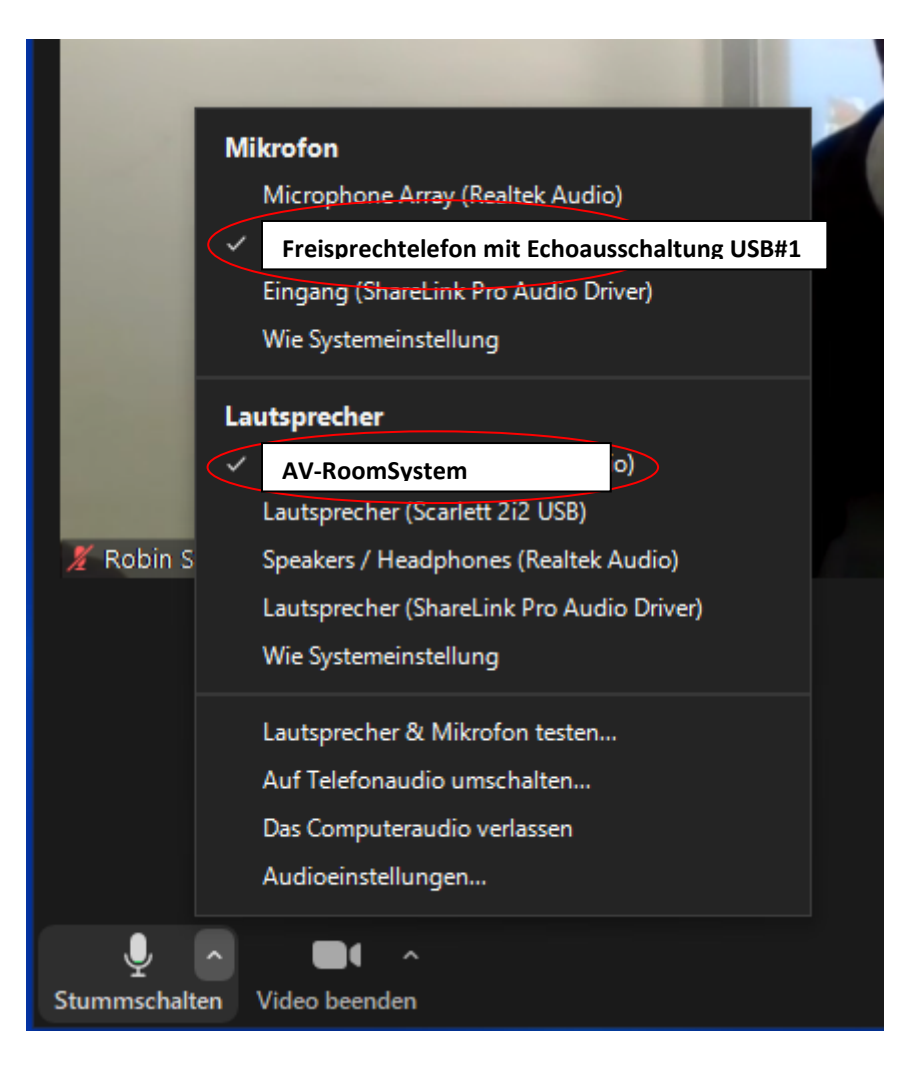

**Schritt 5:** Im Raum ist ein drahtloses Handmikrofon und ein Deckenmikrofon vorhanden.

Über die Taste "CONF MIC MUTE" lässt sich das Deckenmikrofon ein- und ausschalten. (Beim Starten der Anlage ist es ausgeschaltet)

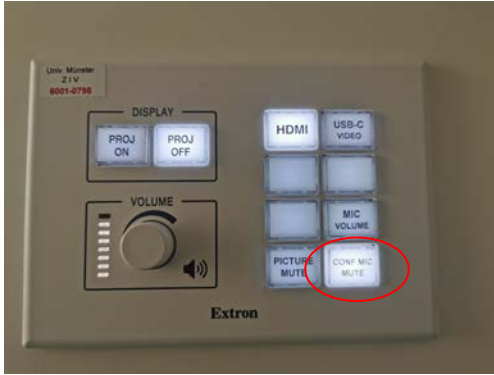

Das Handmikrofon geht nach einer gewissen Zeit selbständig an, wenn man es aus der Ladeschale nimmt. Alternativ lässt es sich auch über den Schalter (Siehe Bild) manuell einschalten.

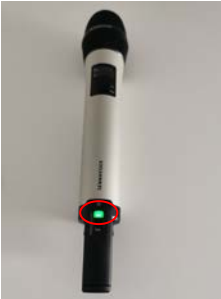

Hinweis: Spricht man in das Handmikrofon, wird das Deckenmikrofon automatisch für diese Zeit stummgeschaltet.

**Schritt 6:** Um die im Raum festverbaute Kamera nutzen zu können, wählen Sie über das Kamera Symbol in einer bereits gestarteten Zoom Session folgendes aus:

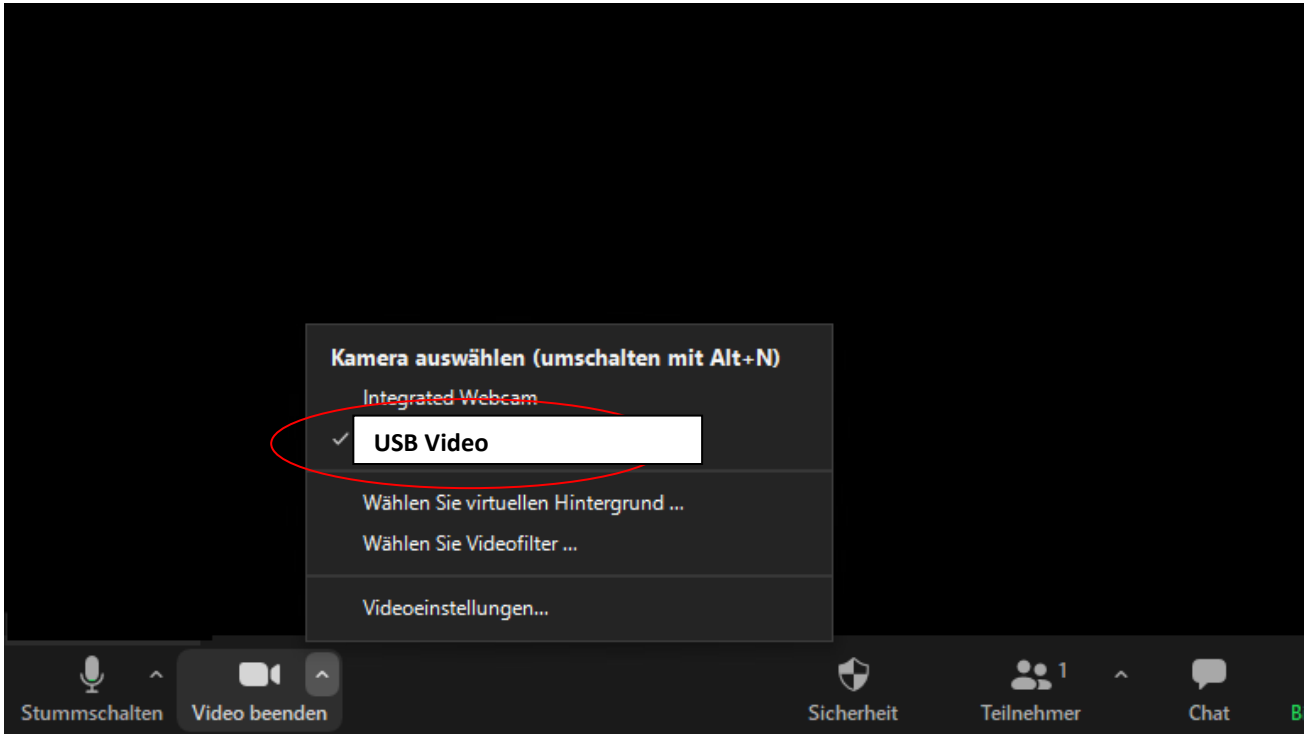